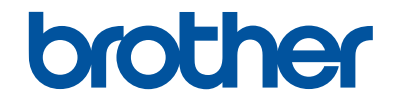

# **Összefoglaló útmutató**

Rövid magyarázatok rutin műveletekhez

## **MFC-J3530DW**

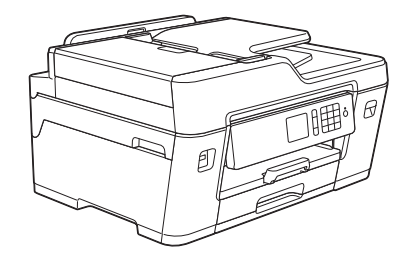

Brother azt tanácsolja, hogy tartsa a Brother készüléke mellett az összefoglaló útmutatót.

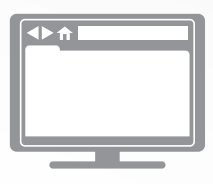

#### **Online Használati Útmutató**

A *Összefoglaló útmutató* alapvető utasításokat és információkat tartalmaz a Brother készülékéhez. További utasításokért és információkért tekintse meg az *Online használati útmutatót*. [solutions.brother.com/manuals](http://solutions.brother.com/manuals/)

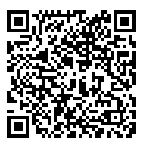

## **A Használati útmutatók és azok megtalálása**

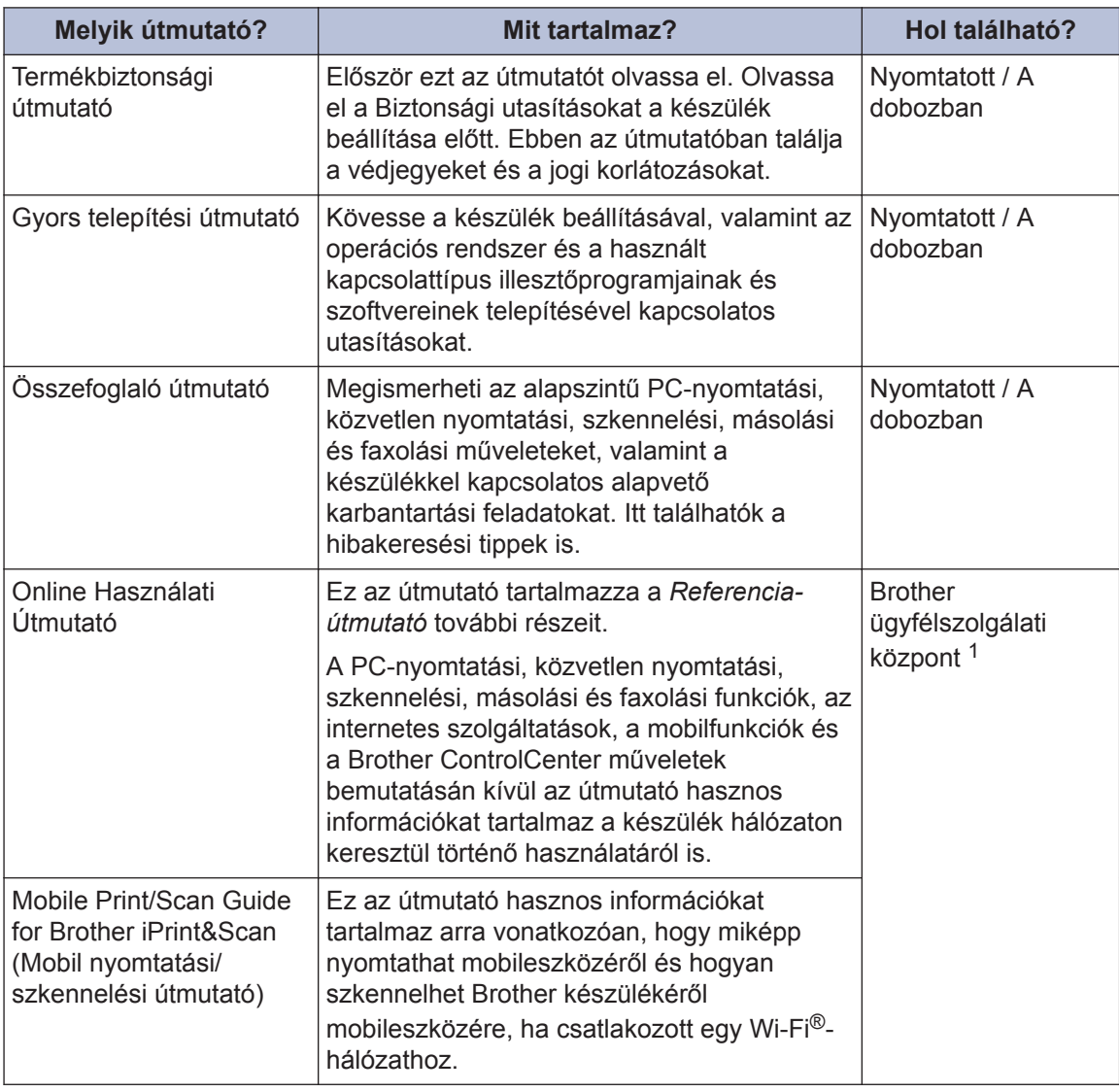

1 Látogassa meg a [solutions.brother.com/manuals](http://solutions.brother.com/manuals/) honlapot.

## **1 Általános információk**

## **A kezelőpanel áttekintése**

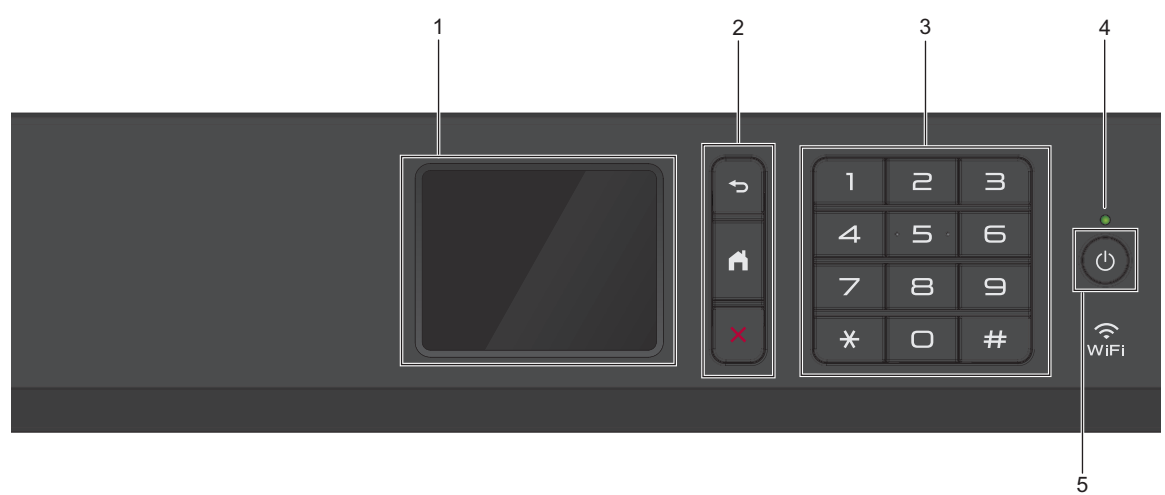

#### **1. Érintőképernyős folyadékkristályos kijelző (LCD)**

A menük és lehetőségek eléréséhez csak meg kell nyomnia azokat az érintőképernyőn. A kezelőpanel látószögét emeléssel lehet igazítani.

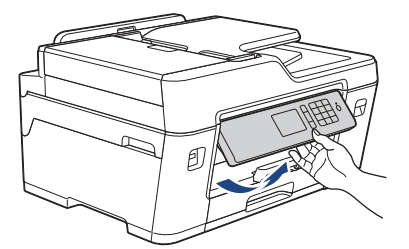

**2. Menügombok**

## **(Vissza)**

Nyomja meg az előző menüre való visszatéréshez.

## **(Kezdőképernyő)**

Nyomja meg a Kezdőképernyőre való visszatéréshez.

## **(Mégse)**

Nyomja meg egy művelet megszakításához.

#### **3. Tárcsázó**

Nyomja meg a számgombokat egy telefon- vagy faxszám hívásához, valamint a másolatok példányszámának megadásához.

# **1 Általános információk Általános információk**

#### **4. LED-es bekapcsolásjelző**

A LED a készülék tápellátásának állapotától függően világít.

Ha a készülék Alvó üzemmódban van, a LED villog.

#### **5. Ki-/bekapcsolás**

Nyomja meg a  $\circledcirc$  gombot a készülék bekapcsolásához.

Nyomja le és tartsa lenyomva a (b) gombot a készülék kikapcsolásához. Az érintőképernyőn pár másodpercre megjelenik a [Leállítás] üzenet, mielőtt a készülék kikapcsol. Ha másodkészülék vagy külső üzenetrögzítő (TAD) csatlakozik a készülékhez, az mindig elérhető.

Ha a  $\left(\circlearrowleft\right)$  gombbal kikapcsolja a készüléket, az a nyomtatási minőség fenntartása érdekében a nyomtatófej tisztítását bizonyos időszakonként továbbra is elvégzi majd. A nyomtatófej élettartamának meghosszabbítása, a tintapatron hatékony használatának biztosítása és a nyomtatási minőség fenntartása érdekében javasoljuk, hogy a készülék folyamatosan csatlakozzék az elektromos hálózathoz.

## **Az érintőképernyős LCD áttekintése**

A ◀ vagy ▶ gombok megnyomásával három kezdőképernyőt érhet el.

A kezdőképernyőkről megnyithatja a Parancsikonok és a Wi-Fi-beállítási képernyőt, illetve a Funkciók, a Beállítások és a Festékszint képernyőket.

#### **1. kezdőképernyő**

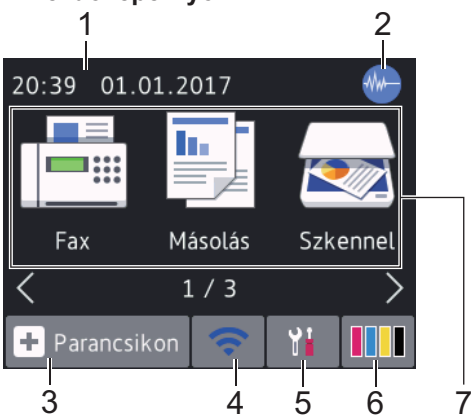

Ezen a képernyőn a készülék aktuális állapota látszik, amikor a készülék épp nincs használatban. A kezdőképernyőt más néven készenléti képernyőnek is nevezzük. Amikor ez látható, a készülék készen áll a következő parancsra.

Az 1. kezdőképernyőről a [Fax], [Másolás] és [Szkennel] műveletek érhetők el.

#### **2. kezdőképernyő**

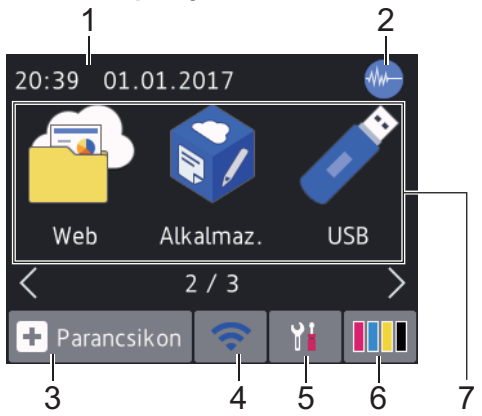

A 2. kezdőképernyő olyan további funkciókhoz biztosít hozzáférést, mint a [Web], [Alkalmaz.] és [USB] műveletek.

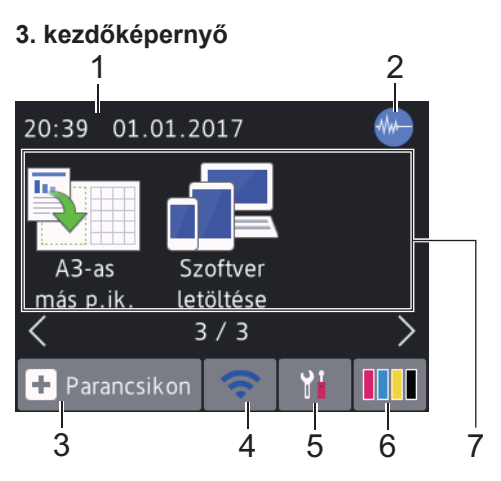

A 3. kezdőképernyő olyan további funkciókhoz biztosít hozzáférést, mint a [A3as más p.ik.] és [Szoftver letöltése] műveletek.

#### 1. **Dátum és idő**

Megjeleníti a készüléken beállított időt és dátumot.

#### 2. **Csendes mód**

Ez az ikon akkor jelenik meg, ha a [Csendes mód] beállítás értéke [Be].

A csendes mód beállítással csökkenthető a nyomtatási zaj. Ha bekapcsolja a csendes módot, a nyomtatás lassabbá válik.

#### 3. **[Parancsikon]**

Hozzon létre parancsikonokat az olyan gyakran használt művelethez, mint a fax küldése, másolás, beolvasás, a Web Connect és az Apps szolgáltatások.

**1**

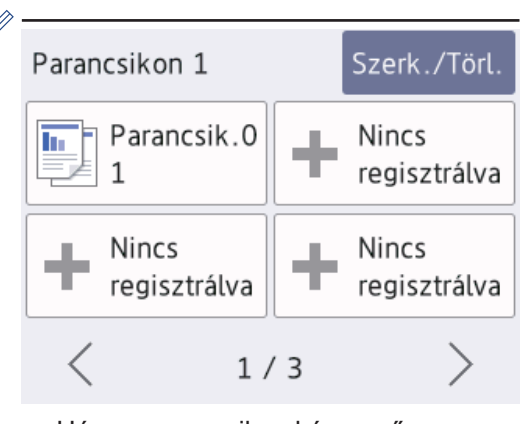

- Három parancsikon képernyő van. Négy parancsikont programozhat minden képernyőre.
- A többi parancsikon képernyő megjelenítéséhez nyomja meg a d  $v$ agy  $\blacktriangleright$  gombot.

#### 4. **Vezeték nélküli állapot**

A következő táblázatban mindegyik ikon a vezeték nélküli hálózat állapotát jelzi:

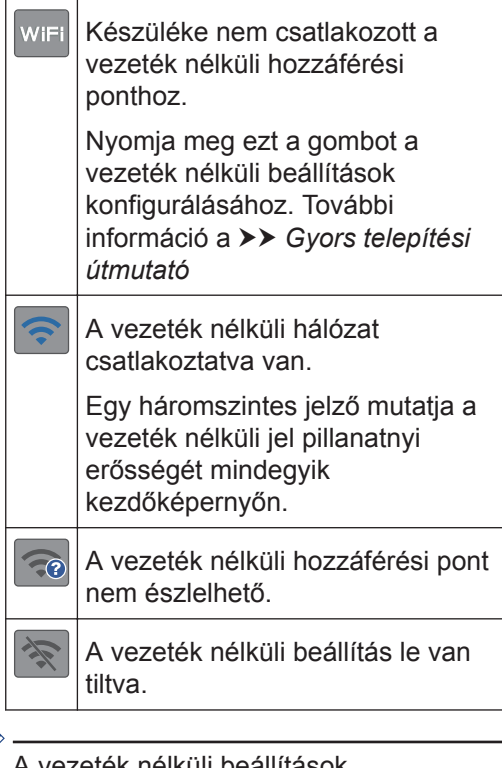

A vezeték nélküli beállítások konfigurálását a Vezeték nélküli állapot gomb megnyomásával végezheti.

#### 5. **[Beállítás]**

Nyomja meg a [Beállítás] menübe történő belépéshez.

#### 6. **[Tinta]**

Megjeleníti az elérhető festék mennyiségét. Nyomja meg a [Tinta] menübe történő belépéshez.

Amennyiben egy tintapatron élettartama végéhez közelít vagy probléma lépett fel vele kapcsolatban, egy hiba ikon jelenik meg a megfelelő színnél.

#### 7. **Módok:**

• **[Fax]**

Nyomja meg a Fax mód megnyitásához.

#### • **[Másolás]**

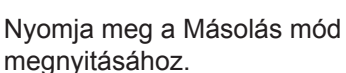

#### • **[Szkennel]**

Nyomja meg a Szkennelés mód megnyitásához.

• **[Web]**

Nyomja meg a Brother készülék internetes szolgáltatáshoz történő csatlakoztatásához.

További információ a >> Online *Használati Útmutató*

#### • **[Alkalmaz.]**

Nyomja meg a Brother készülék Brother Apps szolgáltatáshoz történő csatlakoztatásához.

További információ a >> Online *Használati Útmutató*

• **[USB]**

Nyomja meg a [USB] menübe történő belépéshez.

• **[A3-as más p.ik.]**

Nyomja meg, ha A3-as vagy Ledger méretű papírra szeretne másolni ezzel az előbeállítással.

• **[Szoftver letöltése]**

Nyomja meg, ha a mobil eszközökhöz és számítógépekhez való szoftverek letöltési és telepítési információit kívánja megjeleníteni.

8. **[Tárolt faxok:]**

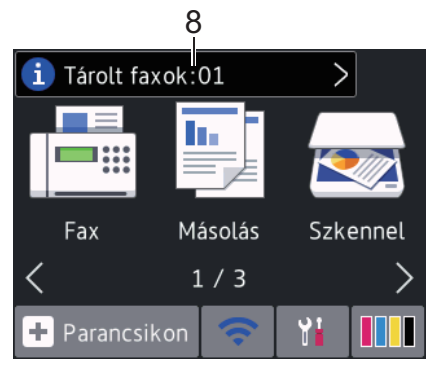

A [Tárolt faxok] azt jeleníti meg, hogy mennyi fogadott fax van a készülék memóriájában.

A faxok kinyomtatásához nyomja meg a

gombot.

9. **[Új faxok:]**

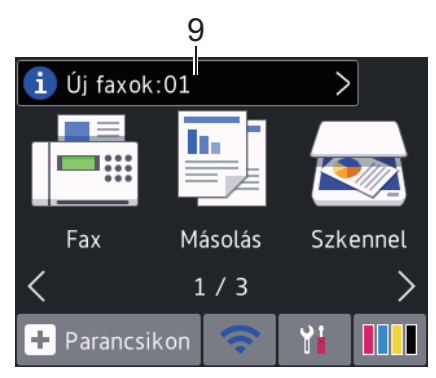

Ha a [Fax előnéz.] lehetőség [Be] értékre van állítva, akkor az [Új faxok] megjeleníti a fogadott és memóriában eltárolt új faxok számát.

A faxok érintőképernyőn történő megtekintéséhez nyomja meg a gombot.

 $\mathscr{D}$ Ha többféle papírméretből álló faxot fogad (például egy A4-es és egy A3-as oldalt), a készülék minden egyes papírmérethez létrehoz és tárol egy fájlt, így az érintőképernyőn egynél több fogadott fax jelenhet meg.

10. **Figyelmeztető ikon**

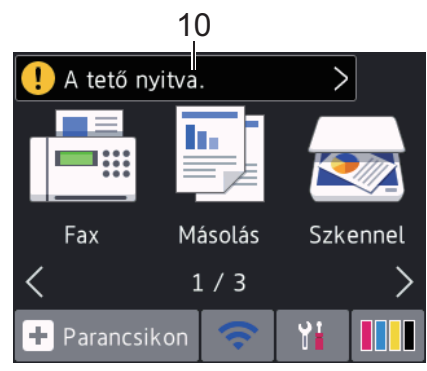

figyelmeztető ikon minden hibavagy karbantartási üzenet esetén megjelenik; nyomja meg a  $\left( \cdot \right)$  gombot a

részletek megtekintéséhez, majd a gombot a készenléti üzemmódba való visszatéréshez.

**1**

## **FONTOS**

 $\overline{\mathscr{Q}}$ 

NE nyomja meg az LCD kijelzőt éles tárggyal, például tollal vagy tűvel. Ezek károsíthatják a készüléket.

- Ez a termék az ARPHIC TECHNOLOGY CO.,LTD. betűkészletét használja.
- NE érintse meg az LCD kijelzőt közvetlenül a tápkábel bedugása vagy a készülék bekapcsolása után. Ez hibát okozhat.

### **Új információk a Brother vállalattól**

A Brother vállalattól származó új információk az információs menüsorban jelennek meg, ha az értesítési beállítások, mint pl. az [Üzenet

a Brothertől] és a [Firmware

automatikus ell.], [Be] értékre vannak állítva.

Nyomja meg a **lata lehetőséget a részletek** megtekintéséhez.

Internetkapcsolatra van szükség, és az adatforgalomért lehet, hogy fizetnie kell.

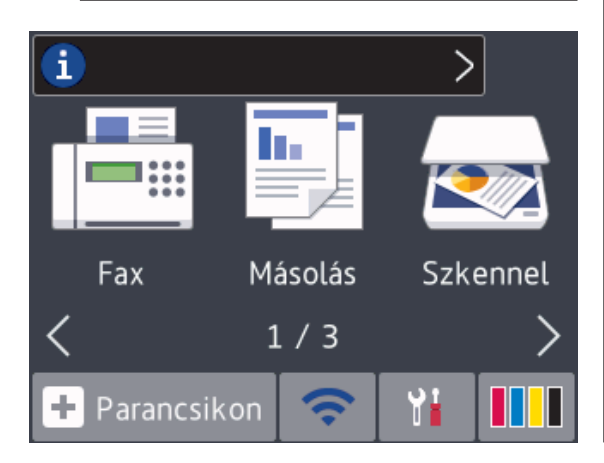

## **A Brother Utilities elérése (Windows®)**

A **Brother Utilities** egy olyan alkalmazásindító, melyen keresztül kényelmesen hozzáférhet a számítógépére telepített összes Brother alkalmazáshoz.

- **1** Tegye az alábbiak valamelyikét:
	- Windows Vista $^{\circledR}$  és Windows $^{\circledR}$  7

Kattintson a **(Start)** > **Minden program** > **Brother** > **Brother Utilities** elemre.

• Windows<sup>®</sup> 8

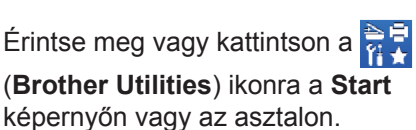

• Windows<sup>®</sup> 8.1

Vigye az egérmutatót a **Start** képernyő bal alsó sarkába, és

kattintson a  $\left( \right)$  elemre (ha

érintőképernyős eszközt használ, pöccintsen felfelé a **Start** képernyő aljától kiindulva az **Alkalmazások** képernyő megjelenítéséhez).

Amikor megjelenik az **Alkalmazások** képernyő, kattintson vagy koppintson

- a (**Brother Utilities**) elemre.
- Windows<sup>®</sup> 10

Kattintson  $a \oplus b$  > Minden **alkalmazás** > **Brother** > **Brother Utilities** lehetőségre.

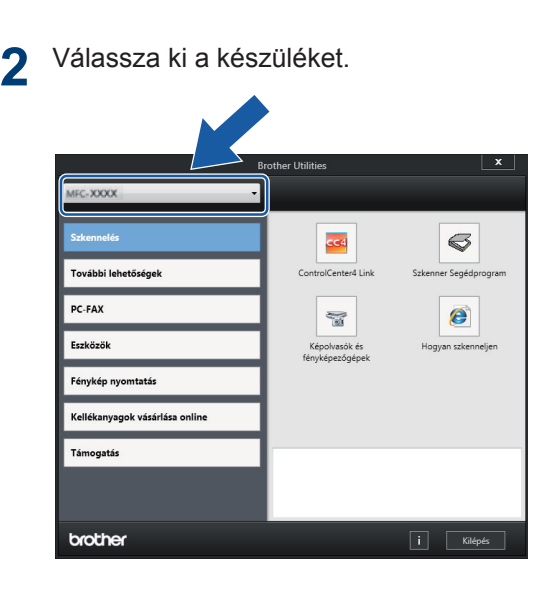

**3** Válassza ki a használni kívánt műveletet.

### **A Brother szoftver és illesztőprogramok eltávolítása (Windows®)**

- **1** Indítsa el a **Fd** (Brother Utilities) alkalmazást.
- **2** Kattintson a legördülő listára, majd<br>Válassza ki a modell nevét (ha méc válassza ki a modell nevét (ha még nincs kiválasztva). Kattintson a bal oldali navigációs sáv **Eszközök** gombjára, majd kattintson a **Eltávolítás** gombra.

A szoftver és az illesztőprogramok eltávolításához kövesse a párbeszédpanelen megjelenő utasításokat.

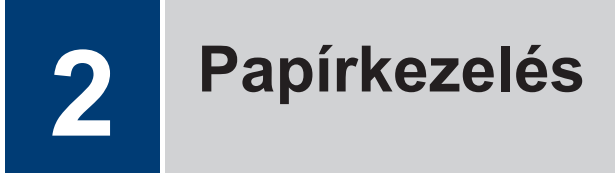

## **Papír betöltése**

**1**  $\mathscr{Q}$  Töltsön papírt a papírtálcába az alábbi módon.

Legyezze át alaposan a papírköteget.

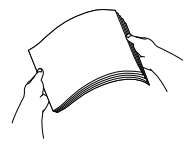

A papírméret meghatározza a papír tájolását a betöltéskor.

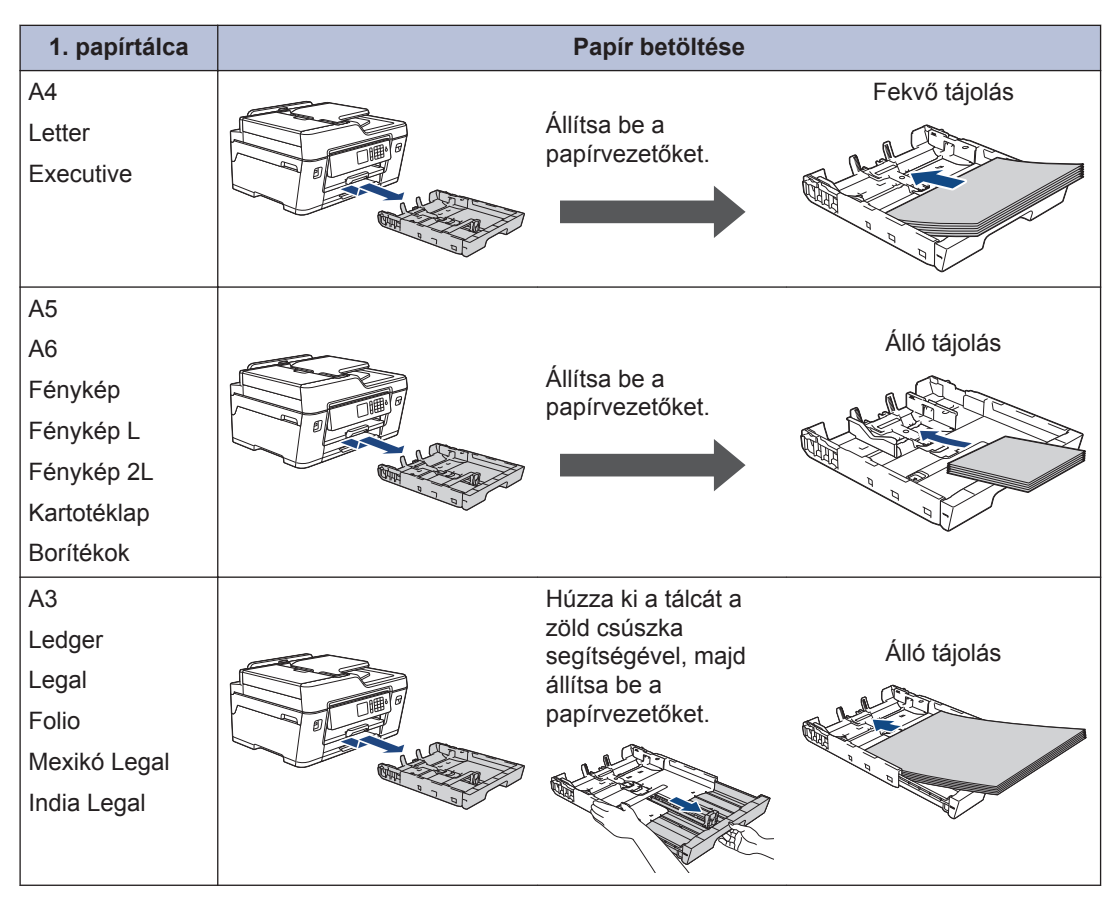

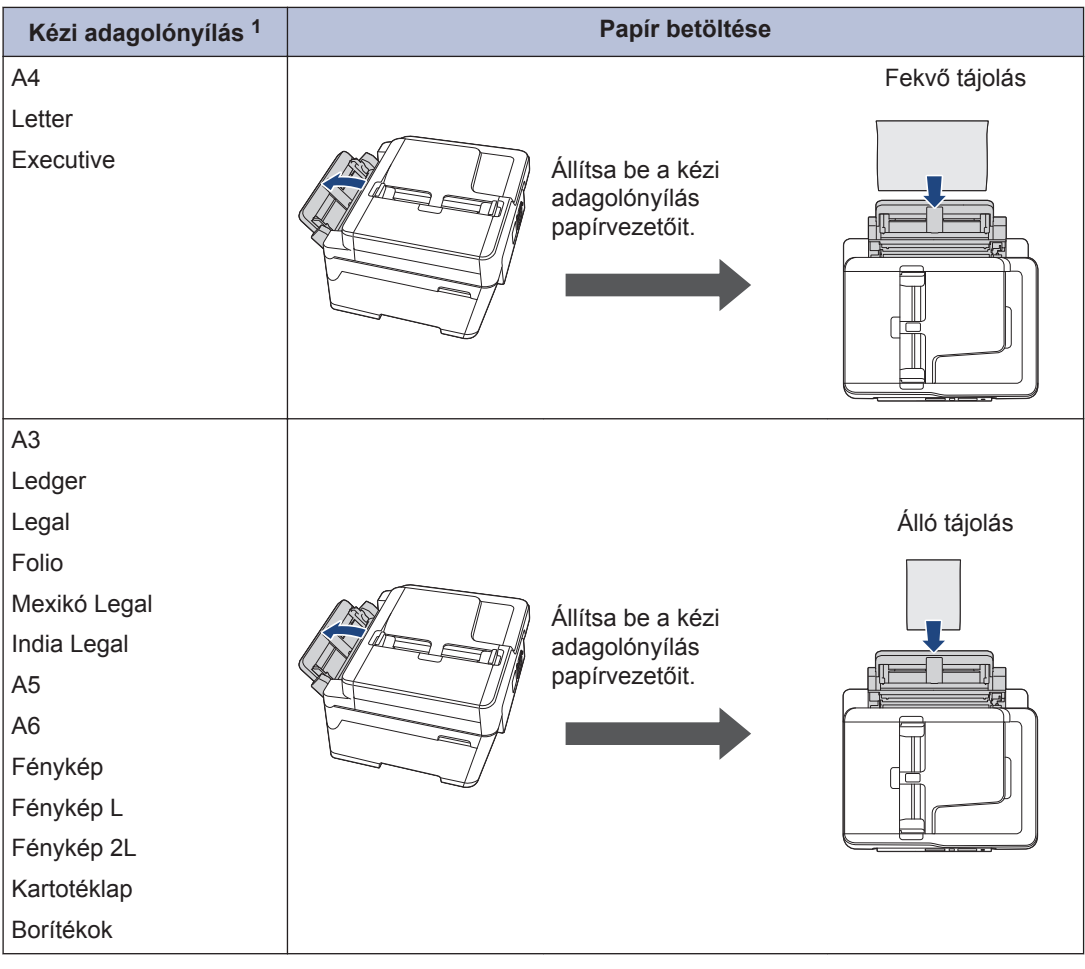

1 Egyszerre csak egyetlen papírlapot tölthet a kézi adagolónyílásba.

További információ a > > Online Használati Útmutató: Papír betöltése

**2** Hajtsa le a papírtartó szárnyat.

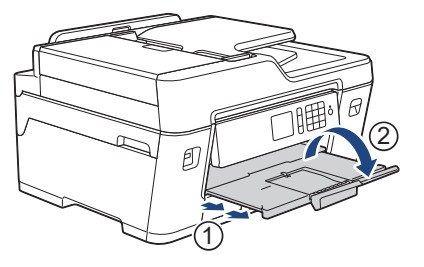

**3** Szükség esetén módosítsa a papírméret beállítását a készülék menüjében.

## **2** Papírkezelés **Papírkezelés**

## **Dokumentumok betöltése**

**Dokumentumok betöltése az automatikus dokumentumadagolóba (ADF)**

- **1** Jól pörgesse át a lapokat.
- **2** Állítsa a papírvezetőket (1) a dokumentum méretéhez.

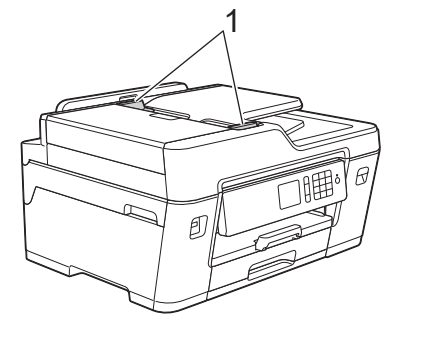

**3** Helyezze a dokumentumot *felfelé fordítva* az ADF-be az illusztráción látható módon úgy, hogy a betöltésnél érezze a papíradagoló hengereket, és a készülék sípoló hangot adjon ki.

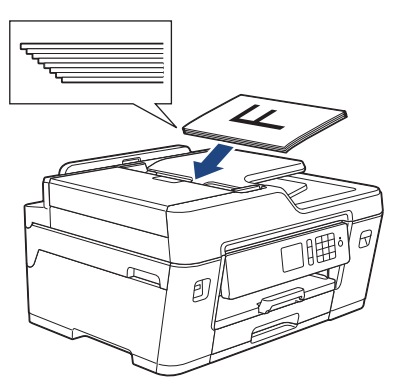

#### **Dokumentumok betöltése a szkennerüvegre**

**1** Emelje fel a dokumentumfedelet. **2** Helyezze a dokumentumot *lefelé fordítva* a szkennerüveg bal felső sarkába az ábrán látható módon.

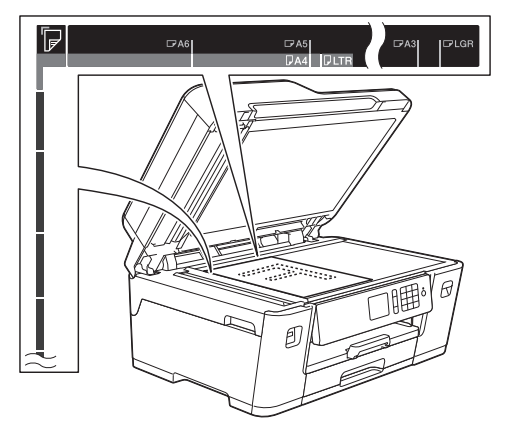

**3** Zárja vissza a dokumentumfedelet.

## **Nyomtatás**

## **Nyomtatás a számítógépről**

**3**

Mielőtt bármilyen nyomtatási műveletet végrehajtana, ellenőrizze a következőket:

- Győződjön meg róla, hogy telepítette a Brother szoftvert és illesztőprogramokat.
- USB- vagy hálózati kábel használata esetén: ellenőrizze, hogy az interfészkábel megfelelően van-e csatlakoztatva.

### **Dokumentum nyomtatása (Windows®)**

- **1** Kattintson a Nyomtatás parancsra az alkalmazásban.
- **2** Válassza ki a **Brother MFC-XXXX**<br>**Printer** (ahol az XXXX a modell ne **Printer** (ahol az XXXX a modell nevét jelöli) lehetőséget.
- **3** Kattintson a **Nyomtatás** gombra.
- **4** Fejezze be a nyomtatást.

#### **Dokumentum nyomtatása (Macintosh)**

- **1** Egy alkalmazásban, például az Apple szövegszerkesztőben kattintson a **File (Fájl)** menüre, majd válassza a **Print (Nyomtasd)** elemet.
- **2** Válassza ki a **Brother MFC-XXXX** (ahol az XXXX a modell nevét jelöli) lehetőséget.
- **3** Kattintson a **Print (Nyomtasd)** gombra.
- **4** Fejezze be a nyomtatást.

#### **Különböző nyomtatási funkciók**

A különböző nyomtatási funkciók használatához kattintson a nyomtatási beállítások vagy tulajdonságok gombra, és módosítsa a beállításokat.

#### **Automatikus nyomtatás a papír mindkét oldalára**

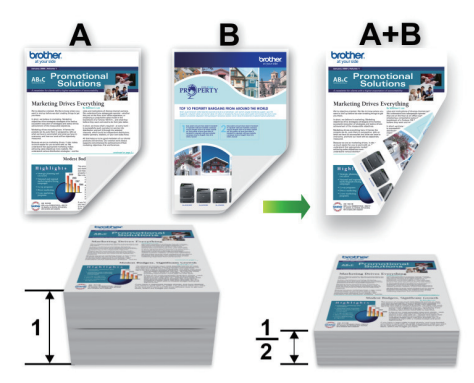

#### **Több oldal nyomtatása egyetlen papírlapra (N-az-1-ben)**

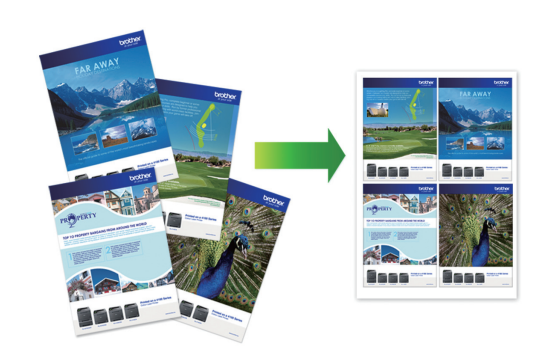

Windows® esetén:

További információ a >> Online Használati *Útmutató*: *Nyomtatás a számítógépről (Windows®)*

Macintosh esetén:

További információ a >> Online Használati *Útmutató*: *Nyomtatás a számítógépről (Macintosh)*

## **Fényképek közvetlen nyomtatása USB flash meghajtóról**

### **Fényképek előnézete és nyomtatása USB flash meghajtóról**

Mielőtt kinyomtatja őket, megtekintheti a fotókat az LCD-n. Képeket nyomtathat az USB flash memóriameghajtón tárolt fájlokból.

**1** Helyezze az USB flash memóriameghajtót az USB-nyílásba.

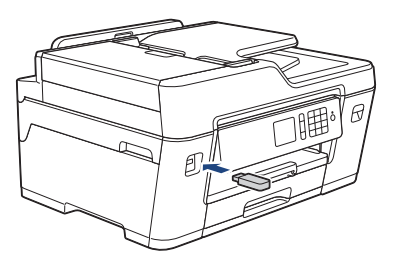

- **2** Nyomja meg a [JPEG nyomtatása] > [Fájlok kiválasztása] gombot.
- **3** Nyomja meg a  $\triangleleft$  vagy  $\triangleright$  gombot a nyomtatni kívánt fotó megjelenítéséhez, majd nyomja meg azt.

Az összes fénykép kinyomtatásához nyomja meg az [Mindet], majd az [Igen] gombot.

**4** Nyomja meg a  $\times$  01 gombot a billentyűzet érintőképernyőn történő megjelenítéséhez, majd adja meg a másolatok számát az érintőképernyő billentyűzetét használva. Nyomja meg az [OK] gombot.

Megnyomhatja a [-] vagy [+] gombokat az érintőképernyőn, vagy használhatja a számgombokat is.

- **5** Nyomja meg az [OK] gombot.
- **6** Ismételje az utolsó három lépést addig, amíg minden kinyomtatni kívánt fényképet ki nem választott.
- **7** Nyomja meg az [OK] gombot.
- **8** Olvassa el és hagyja jóvá az opciók megjelenített listáját.
- **9** A nyomtatási beállítások módosításához nyomja meg a [Nyomtat. Állít] gombot.

Ha befejezte, nyomja meg az [OK] gombot.

**10** Nyomja meg az [Indítás] gombot.

### **Nyomtatási beállítások áttekintése**

A módosított Nyomtatási beállítások átmenetiek, csak az aktuális nyomatra vonatkoznak. A készülék a nyomtatás után egy perccel visszatér az alapbeállításaira.

A leggyakrabban használt nyomtatási beállításokat úgy mentheti el, ha alapértelmezettként állítja be őket.

További információ a **>>** Online *Használati Útmutató*

# **Másolás**

**4**

## **Dokumentum másolása**

- **1** Ellenőrizze, hogy a megfelelő méretű papírt helyezte-e a papírtálcába.
- **2** Helyezze be a dokumentumot.
- $3$  Nyomja meg a  $\mathbb{H}$  [Másolás] gombot.

Az érintőképernyőn megjelenő üzenet:

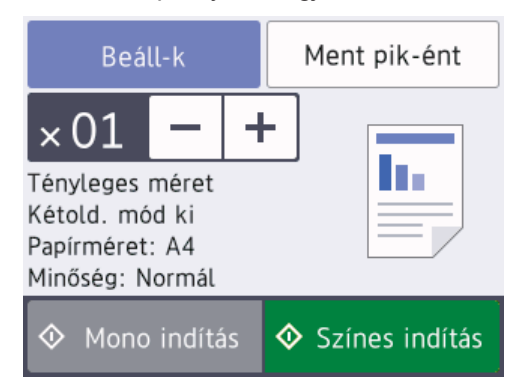

**4** Szükség esetén módosítsa a másolási beállításokat.

Ha nem A4-es méretű Normál papírt tölt be, módosítania kell a [Papírméret] és a [Papírtípus] beállítását a [Beállk] gomb megnyomásával.

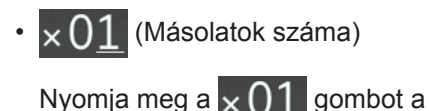

billentyűzet érintőképernyőn történő megjelenítéséhez, majd adja meg a másolatok számát az érintőképernyő billentyűzetét használva. Nyomja meg az [OK] gombot.

Megnyomhatja a  $[-]$  vagy  $[+]$ gombokat az érintőképernyőn, vagy használhatja a számgombokat is.

• [Beáll-k]

Nyomja meg az Beáll-k gombot, ha csak a következő másolás beállításait kívánja módosítani.

Ha befejezte, nyomja meg az [OK] gombot.

Ha végzett az opciók megadásával, a [Ment pik-ént] gomb megnyomásával el is mentheti a beállításokat.

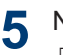

Nyomja meg a [Mono indítás] vagy [Színes indítás] gombot.

A másolás leállításához nyomja meg a gombot.

## **Egyéb másolási beállítások**

A másolási beállítások módosításával különböző másolási funkciókat használhat. Nyomja meg a [Beáll-k] gombot.

#### **Másolt képek nagyítása vagy kicsinyítése**

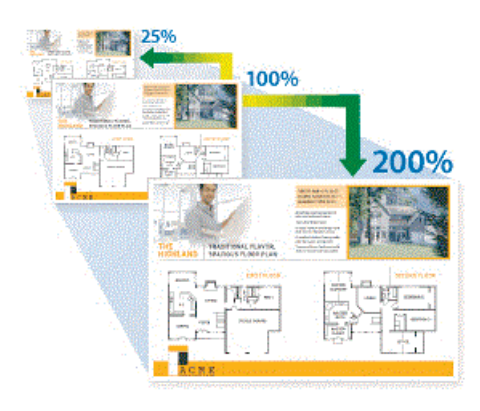

#### **2 oldalas másolás**

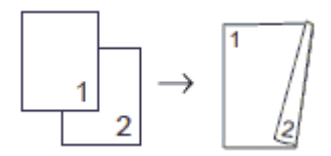

További információ a >> Online Használati *Útmutató*: *Másolás*

**Szkennelés**

## **Szkennelés előtt**

**5**

Mielőtt szkennelni próbálna, ellenőrizze a következőket:

- Győződjön meg róla, hogy telepítette a Brother szoftvert és illesztőprogramokat.
- USB- vagy hálózati kábel használata esetén: ellenőrizze, hogy az interfészkábel megfelelően van-e csatlakoztatva.

## **Szkennelés a számítógépről**

A számítógéppel több módon szkennelhet fényképeket és dokumentumokat a Brother készüléken. A Brother által biztosított alkalmazói szoftvereket vagy a kedvenc szkennelési alkalmazását is használhatja.

További információ a >> Online Használati *Útmutató*: *Szkennelés a számítógépről (Windows®)* vagy *Szkennelés a számítógépről (Macintosh)*

## **Szkennelés a készülék Scan (Szkennelés) gombjának használatával**

A készülék Szkennelés gombjával ideiglenes módosításokat végezhet a szkennelés beállításaiban. A végleges módosításokhoz használja a Brother ControlCenter szoftvert.

- **1** Töltse be a dokumentumot.
- **2** Nyomja meg a [Szkennel] > [számítógépre] > [Fájlba] gombot.
- **3** Ha a készülék hálózaton keresztül csatlakozik, nyomja meg a ▲ vagy ▼ gombot a célszámítógép kiválasztásához, majd nyomja meg a számítógép nevét.
- Ha az LCD a számítógép PIN-kódjának megadását kéri, írja be a négyjegyű PINkódot az LCD kijelzőn, majd nyomja meg az [OK] gombot.
- **4** Tegye az alábbiak valamelyikét:
	- A beállítások módosításához nyomja meg az [Beáll-k] gombot, és lépjen a következő lépésre.
	- Ha nem kíván további beállításokat módosítani, a szkennelés elkezdéséhez nyomja meg a [Indítás] gombot.

A készülék megkezdi a szkennelést. Ha a készülék szkennerüvegét használja, az LCD-kijelzőn megjelenő utasításokat követve végezheti el a szkennelési feladatot.

- **5** Szükség esetén módosítsa a változtatni<br>
kívánt szkennelési beállításokat pl. a kívánt szkennelési beállításokat, pl. a szkennelés típusát, felbontását, a fájl típusát és méretét. Ha befejezte, nyomja meg az [OK] gombot.
- **6** Nyomja meg az [Indítás] gombot.

A készülék megkezdi a szkennelést. Ha a készülék szkennerüvegét használja, az LCD-kijelzőn megjelenő utasításokat követve végezheti el a szkennelési feladatot.

## <span id="page-17-0"></span>**Faxolás előtt**

#### **Telefonvonal interferencia (VoIP)**

Ha problémája adódik a faxok fogadásával vagy küldésével a telefonvonal interferenciája miatt vagy mert VoIP rendszert használ, akkor ajánlatos csökkenteni a modem sebességét a faxműveleteknél előforduló hibák minimalizálásához.

1 Nyomja meg az **1 Beállítás**] > [Minden beá.] > [Alapbeáll.] >

[Kompatibilitás] gombot.

**2** Nyomja meg a kívánt opciót.

• Az [Alap(VoIP-hoz)] lehetőség 9600 bps értékre csökkenti a modem sebességét és kikapcsolja a színes fax-fogadást és az ECM-et, a színes fax-küldés kivételével. Ha az interferencia nem visszatérő probléma a telefonvonalon, akkor ezt a módszert érdemes csak szükség szerint alkalmazni.

A legtöbb VoIP szolgáltatással való kompatibilitás javítása érdekében a Brother azt javasolja, hogy állítsák át a kompatibilitást [Alap(VoIPhoz) ] értékre.

- A [Normál] lehetőség 14 400 bps értékre állítja a modem sebességét.
- A [Magas] lehetőség 33 600 bps értékre állítja a modem sebességét.
- **3** Nyomja meg a gombot.

• A VoIP (Voice over IP) a telefonrendszereknek egy olyan típusa, amely internetes kapcsolatot használ a hagyományos telefonvonal helyett.

#### **Kapcsolódó tájékoztatás**

• [Hiba- és karbantartási üzenetek](#page-24-0) >> részt [a\(z\) 24](#page-24-0)

## **Fax küldése**

- **1** Helyezze a dokumentumot az ADF-be vagy a szkenner üvegére.
- **2** Nyomja meg a [Fax] gombot.

D Ha a [Fax előnéz.] értéke [Be], nyomja meg a  $\left| \Box \right|$  [Fax] > [Faxok küldése] gombot.

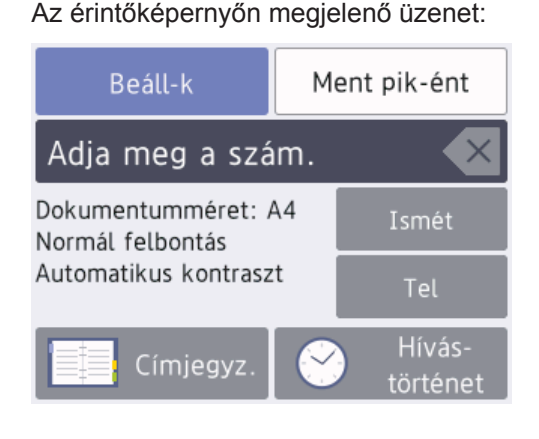

- **3** Adja meg a faxszámot a lenti módszerek egyikével:
	- Számgombok (Írja be a faxszámot manuálisan.)

Nyomja meg az egyes számjegyeket a tárcsázón.

• [Ismét] (Újratárcsázza az utoljára hívott számot.)

Nyomja meg az [Ismét] gombot.

• [Kimenő hívás] (Válasszon ki egy számot a kimenő hívások listájából.)

Nyomja meg a [Hívástörténet] > [Kimenő hívás] gombot.

Válassza ki a kívánt számot, majd nyomja meg az [Alkalmaz] gombot.

• [Címjegyz.] (Válasszon egy számot a címjegyzékből.)

Nyomja meg az [Címjegyz.] gombot.

Tegye az alábbiak valamelyikét:

- Válassza ki a kívánt számot, majd nyomja meg az [Alkalmaz] gombot.
- Nyomja meg a  $\mathbf{Q}$  gombot, majd adja meg a név első betűjét, és nyomja meg az [OK] gombot. Nyomja meg a tárcsázni kívánt nevet. Ha a név két számmal rendelkezik, nyomja meg a kívánt számot. Nyomja meg az [Alkalmaz] gombot.

Ha az LDAP keresés elérhető, akkor az eredmény megjelenik az érintőképernyőn

jelöléssel.

**4** Nyomja meg a [Beáll-k] > [Dok.méret] gombot.

> Válassza ki a kívánt dokumentumméretet. Nyomja meg az [OK] gombot.

**5** További faxbeállítások módosításához<br>
pyomia meg ismét a [Beál]-k] nyomja meg ismét a [Beáll-k] gombot.

Ha befejezte, nyomja meg az [OK] gombot.

- **6** Nyomja meg a [Fax indítás] gombot.
- **7** Tegye az alábbiak valamelyikét:
	- Ha az ADF-et használja, akkor a készülék elkezdi a szkennelést és a dokumentum küldését.
	- Ha a szkennerüveget használja, és [Mono] **van kiválasztva a** [Színbeállítások] részben.a készülék megkezdi az első oldal szkennelését.

Ugorjon a következő lépésre.

• Ha a szkennerüveget használja, és a [Szín] van kiválasztva a [Színbeállítások] részben, az érintőképernyőn megjelenő üzenet megkérdezi, hogy kíván-e színes faxot küldeni.

Nyomja meg a [Igen (Színes fax)] gombot a jóváhagyáshoz. A készülék megkezdi a hívást és a dokumentum küldését.

- **8** Ha az érintőképernyőn megjelenik a [Következő Oldal?] üzenet, tegye a következők egyikét:
	- Nyomja meg a [Nem] gombot, ha végzett szkenneléssel.A készülék megkezdi a dokumentum küldését.
	- Nyomja meg az [Igen] gombot, ha még egy lapot be akar olvasni. Helyezze a következő lapot a szkennerüvegre, majd nyomja meg az [OK] gombot. A készülék megkezdi az oldal szkennelését.

Minden egyes további oldalnál ismételje meg ezt a lépést.

## **A megfelelő fogadási üzemmód kiválasztása**

Válasszon Fogadási üzemmódot attól függően, hogy milyen külső készülék csatlakozik a eszközhöz, és milyen szolgáltatások érhetők el a hálózaton.

Alapértelmezés szerint a készülék automatikusan fogad minden kapott faxot. Az alábbi ábra segít a megfelelő üzemmód kiválasztásában.

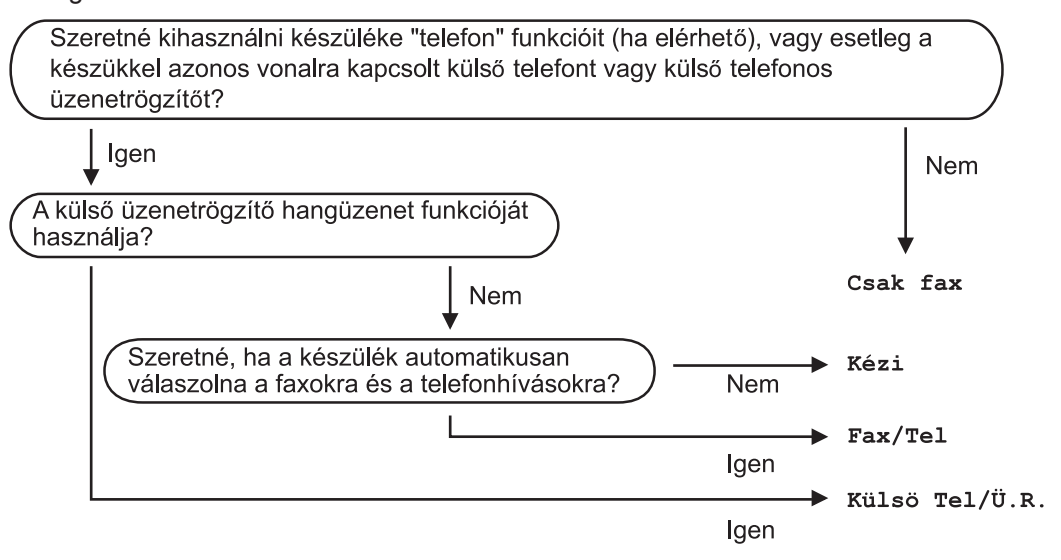

- **1** Nyomja meg a | **Beállítás] > [Minden beá.] > [Fax] > [Fogadás beáll.]** > [Vételi mód] gombot.
- **2** Nyomja meg a ▲ vagy ▼ gombot a [Csak fax], [Fax/Tel], [Külső Tel/Ü.R.] vagy<br>[Kázi] opciók megjelenítésébez majd nyomja meg a kívánt opciót [Kézi] opciók megjelenítéséhez, majd nyomja meg a kívánt opciót.
- **3** Nyomja meg a gombot.

**A**

## **Szokásos karbantartás**

## **A nyomtatási minőség ellenőrzése**

Ha fakó vagy csíkos színek és szöveg jelenik meg a nyomatokon, vagy ha hiányos a szöveg, akkor lehet, hogy eltömődtek a nyomtatófej fúvókái. Nyomtassa ki a nyomtatási minőség ellenőrzésére szolgáló lapot, és tekintse meg a fúvóka-ellenőrzési mintát.

**1** Nyomja meg az **[Til]** [Tinta] >

[Javítsa a nyomt. minőséget] > [Nyomtt minőség ellenőrzés] gombot.

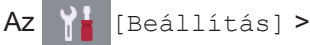

[Karbantartás] > [Javítsa a nyomt. minőséget] > [Nyomtt minőség ellenőrzés] gombot is megnyomhatja.

**2** Nyomja meg az [Indítás] gombot.

A készülék kinyomtatja a nyomtatási minőséget ellenőrző lapot.

- **3** Ellenőrizze a kinyomtatott oldalon található négy színes négyzet minőségét.
- **4** Az érintőképernyőn megjelenő üzenet megkérdezi, hogy milyen a nyomtatási minőség.Tegye az alábbiak valamelyikét:
	- Ha minden vonal tiszta és látható, akkor nyomja meg a [Nem] gombot,
		- majd a **guara** gombot a nyomtatási minőség ellenőrzésének befejezéséhez.

• Ha hiányoznak vonalak (lásd **Gyenge minőség** alább), nyomja meg az [Igen] gombot.

#### **OK**

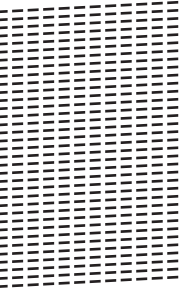

#### **Gyenge minőség**

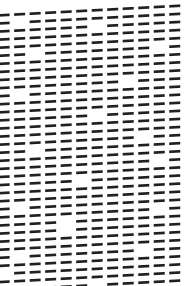

**5** Az érintőképernyőn megjelenő üzenet arra kéri, hogy ellenőrizze a nyomtatási minőséget minden egyes szín esetében. Nyomja meg annak a mintának a számát (1–4) amelyik a legközelebb áll a nyomtatási eredményhez.

**6** Tegye az alábbiak valamelyikét:

- Ha szükségessé válik a nyomtatófej tisztítása, nyomja meg az [Indítás] gombot a tisztítási folyamat elkezdéséhez.
- Ha a nyomtatófej tisztítására nincs szükség, a karbantartás képernyő lesz újra látható az Érintőképernyőn. Nyomja meg az  $\Box$  gombot.
- **7** A tisztítási folyamat befejezése után az érintőképernyőn megjelenő üzenet megkérdezi, hogy ismét ki kívánja-e nyomtatni a nyomtatási minőséget

ellenőrző lapot. Nyomja meg a [Igen], majd az [Indítás] gombot.

A készülék újra kinyomtatja a nyomtatási minőséget ellenőrző lapot. Ismét ellenőrizze a kinyomtatott oldalon található négy színes négyzet minőségét.

Ha megtisztítja a nyomtatófejet, de a nyomtatás minősége nem javul, próbáljon meg új, eredeti Brother márkájú festékkazettát behelyezni minden egyes problémás színhez. Próbálja újra megtisztítani a nyomtatófejet. Ha a nyomtatás minősége nem javul, értesítse a Brother ügyfélszolgálatot vagy helyi Brother márkakereskedőjét.

## **FONTOS**

NE érintse meg a nyomtatófejet. A nyomtatófej megérintése maradandó károsodást okozhat, és érvénytelenítheti a nyomtatófej szavatosságát.

Ha a nyomtatófej szórófeje eltömődött, akkor a kinyomtatott minta az alábbi képhez hasonlóan néz ki.

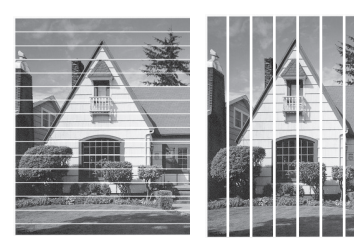

A nyomtatófej fúvókáinak megtisztítása után a vonalak eltűnnek.

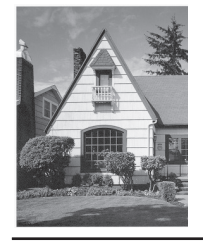

## **A Brother készülék nyomtatási igazításának ellenőrzése**

Ha a készülék szállítását követően a kinyomtatott szöveg elmosódottá válik, vagy a képek halványak, be kell állítani az igazítási beállításokat.

**Nyomja meg az <b>III** [Tinta] > [Javítsa a nyomt. minőséget] > [Oldal igazítás] gombot.

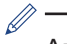

Az **Ma** [Beállítás] >

[Karbantartás] > [Javítsa a nyomt. minőséget] > [Oldal igazítás] gombot is megnyomhatja.

- **2** Nyomja meg az [Tovább] gombot.
- **3** Nyomja meg a ▲ vagy ▼ gombot annak a papírméretnek a megjelenítéséhez, melyhez el kell végezni a nyomtatási igazítás folyamatát, majd nyomja meg a megjelenített elemet.
- **4** Nyomja meg a [Alap illesztés] vagy a [Speciális illesztés] gombot.
- **5** Helyezze a beállított méretű papírt az adagolóba, majd nyomja meg az [Indítás] **gombot**.

A készülék kinyomtatja a nyomtatás igazítását ellenőrző oldalt.

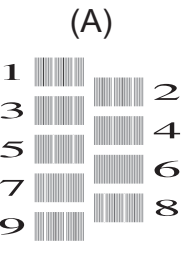

**6** Az (A) minta esetén nyomja meg a **A**<br>vagy ▼ gombot azon tesztnyomat vagy ▼ gombot azon tesztnyomat számának megjelenítéséhez, amelyen a legkevesebb függőleges vonal található (1–9), majd nyomja meg a megjelenített elemet (a fenti példában 6-os sor a legjobb választás). Nyomja meg az [OK] gombot.

Ismételje meg ezt a lépést a többi minta esetében is.

Ha a nyomtatási igazítás beállítása nem megfelelő, a szöveg ilyen elmosódott vagy görbe.

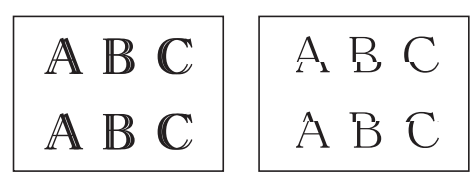

A nyomtatási igazítás megfelelő beállítása után a szöveg így néz ki.

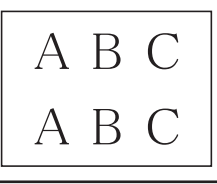

 $\mathscr{D}$ 

**7** Nyomja meg az **gombot**.

**B Hibakeresés**

Ez a fejezet mutatja be a Brother készülék használata során előforduló esetleges problémák megoldását.

## **A probléma azonosítása**

Ha probléma lenne a készülékkel, a legtöbb problémát saját maga is meg fogja tudni oldani.

Először ellenőrizze az alábbiakat:

- A készülék hálózati tápkábele megfelelően van csatlakoztatva, és a készülék be van kapcsolva.
- A készülék valamennyi narancssárga színű védőalkatrésze el van távolítva.
- A tintapatronok megfelelően vannak behelyezve.
- A szkenner fedele és az elakadás-mentesítő fedél teljesen zárva van.
- A papír megfelelően van behelyezve a papírtálcába.
- Az interfészkábelek megfelelően vannak csatlakoztatva a készülékhez és a számítógéphez, vagy a vezeték nélküli kapcsolat be van állítva mind a készüléken, mind a számítógépen.
- (Hálózati modellek esetében) A hozzáférési pont (vezeték nélküli kapcsolathoz), a router vagy a hub be van kapcsolva, és a kapcsolatot jelző gomb villog.
- A hiba és a megoldás azonosításához ellenőrizze az LCD-t vagy a készülék állapotát a számítógépen lévő **Status Monitor** lehetőséget használva.

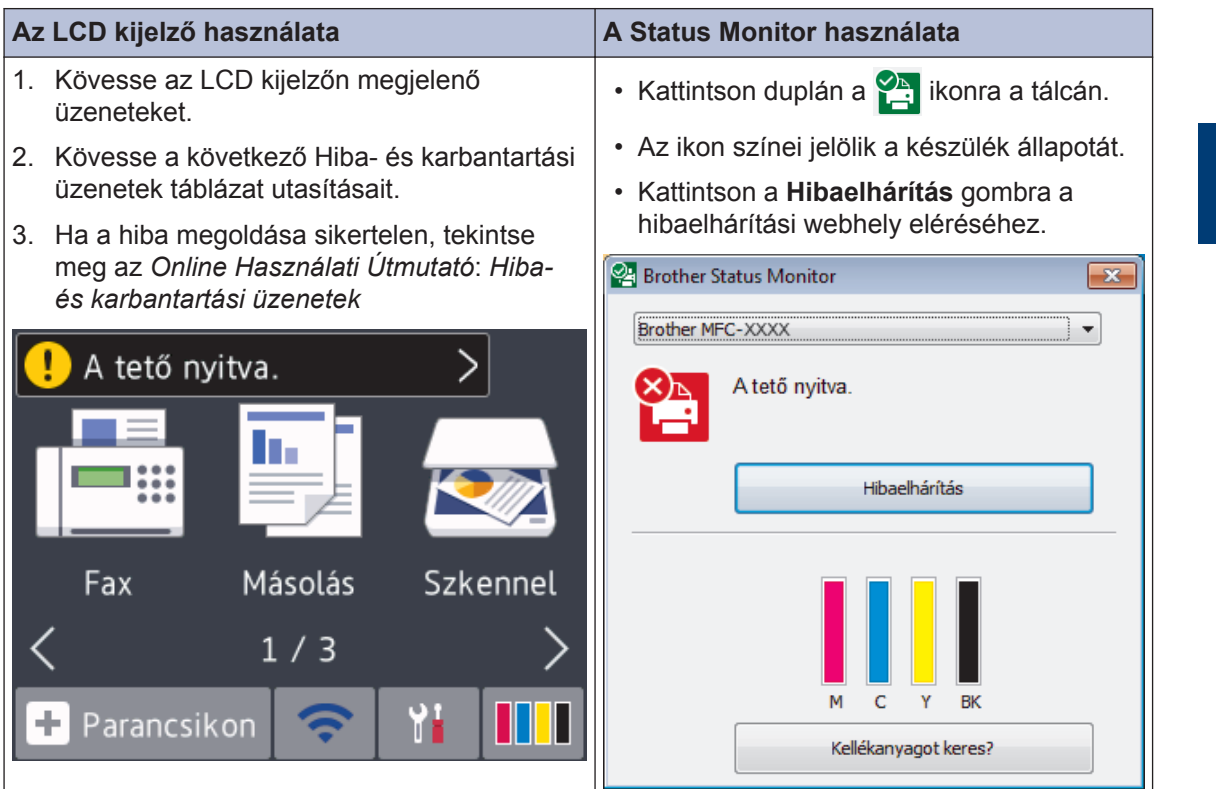

## <span id="page-24-0"></span>**Hiba- és karbantartási üzenetek**

A táblázat a leggyakrabban előforduló hiba- és karbantartási üzeneteket tartalmazza. További információt az *Online Használati Útmutató* tartalmaz.

A legtöbb hibát maga a felhasználó is javíthatja, illetve elvégezheti a rendszeres karbantartást. Ha további ötletekre van szüksége, látogassa meg modellje **GYIK és hibaelhárítás** oldalát a Brother Solutions Center webhelyén ezen a címen: [support.brother.com.](http://support.brother.com/)

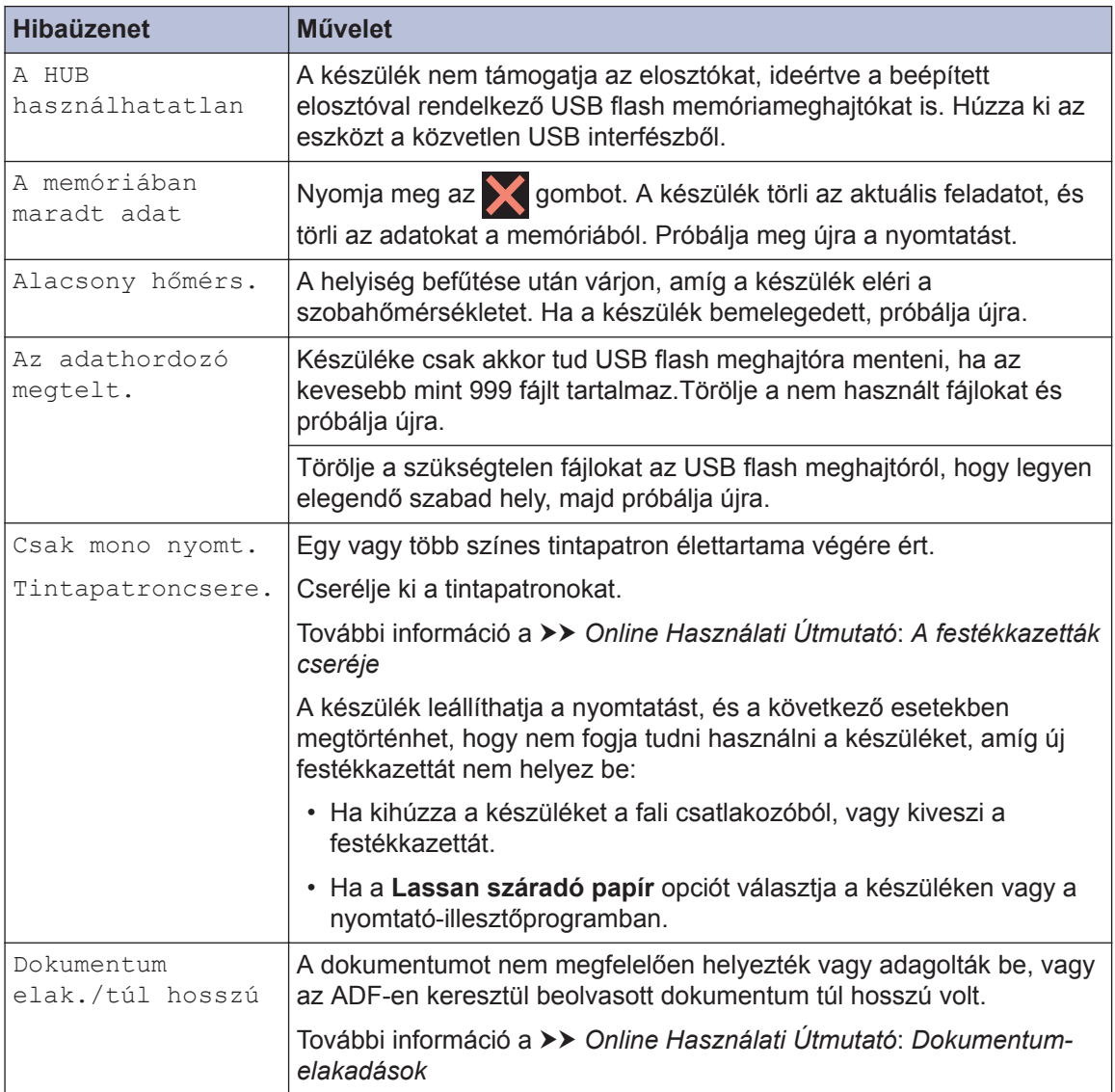

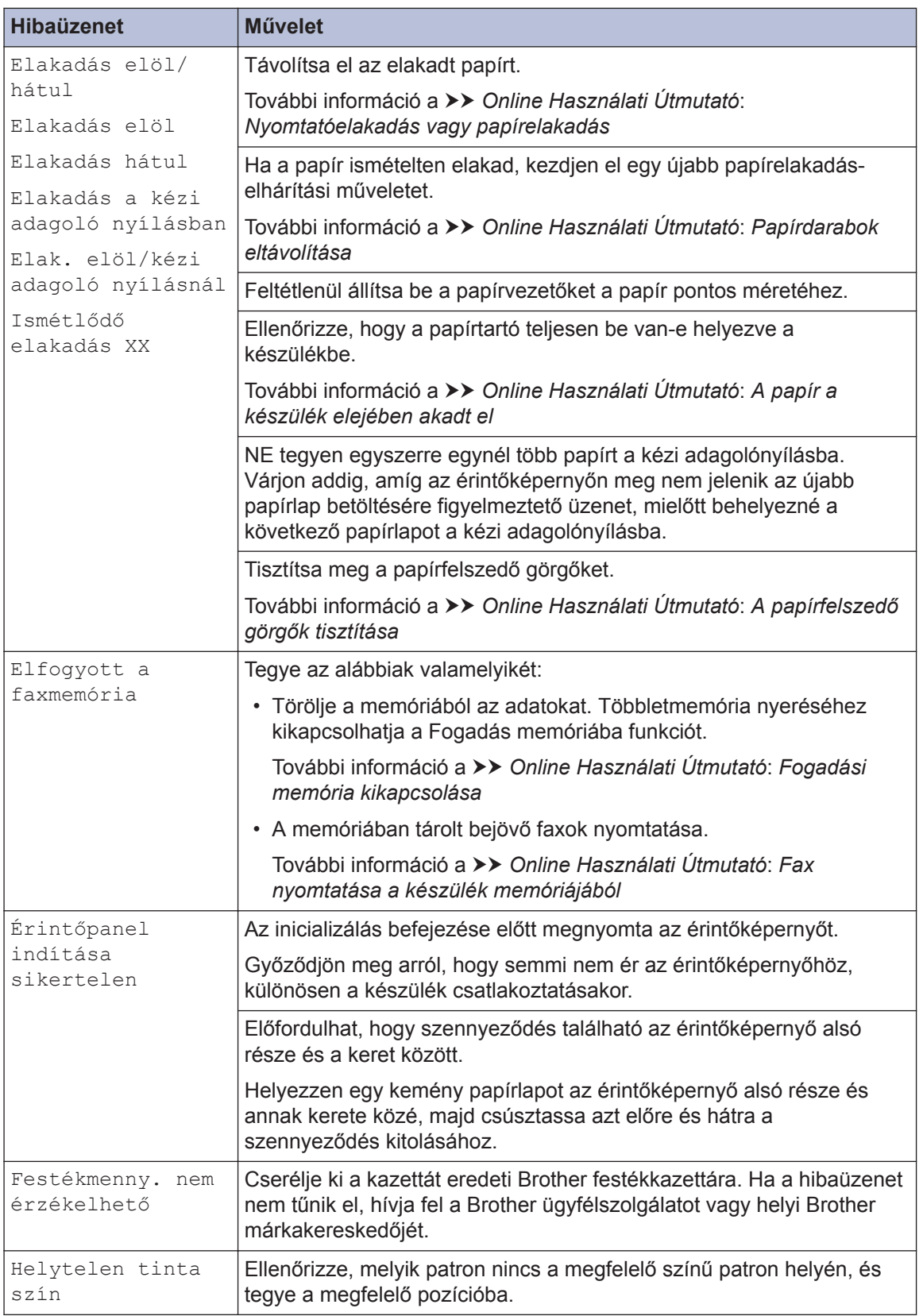

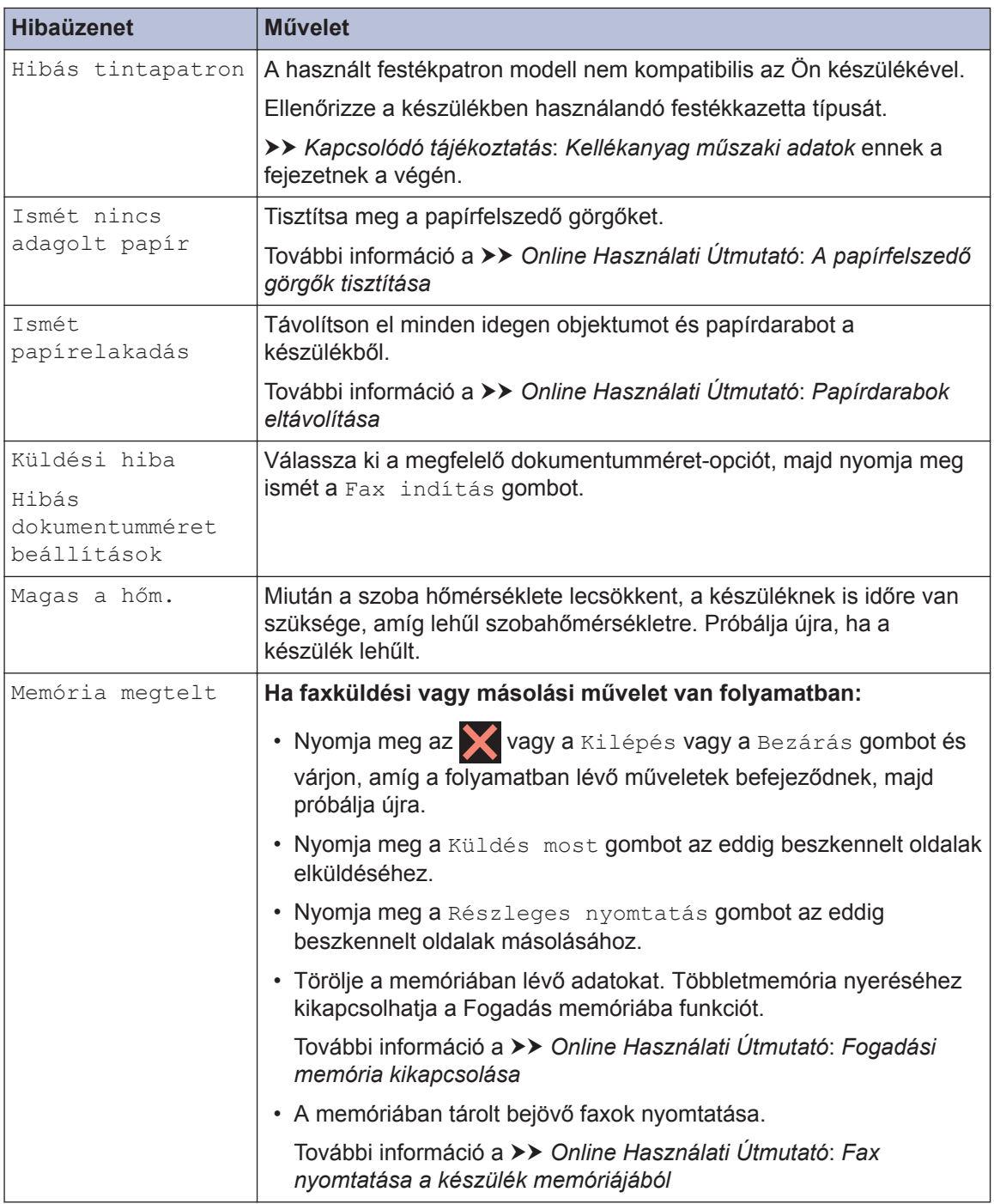

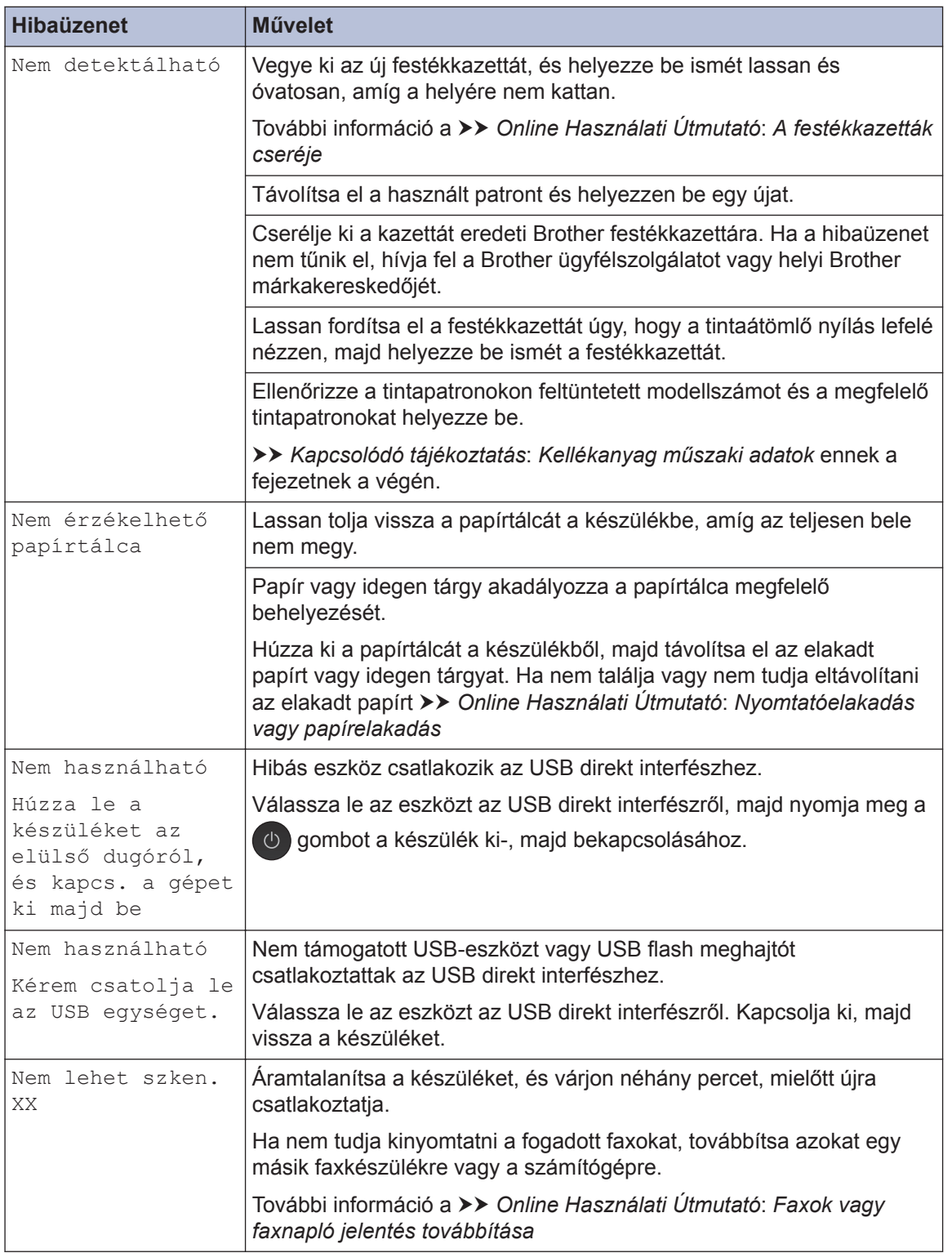

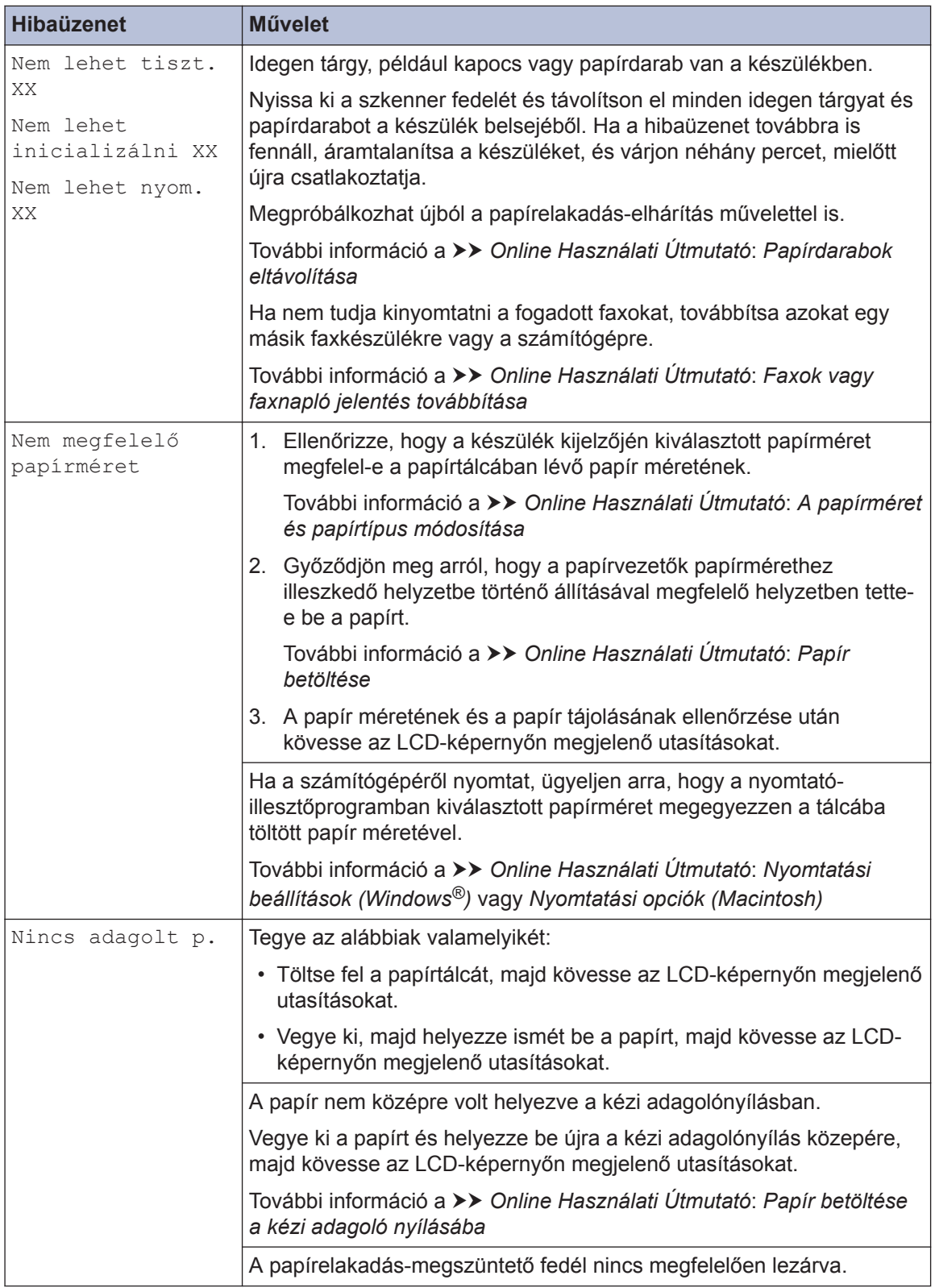

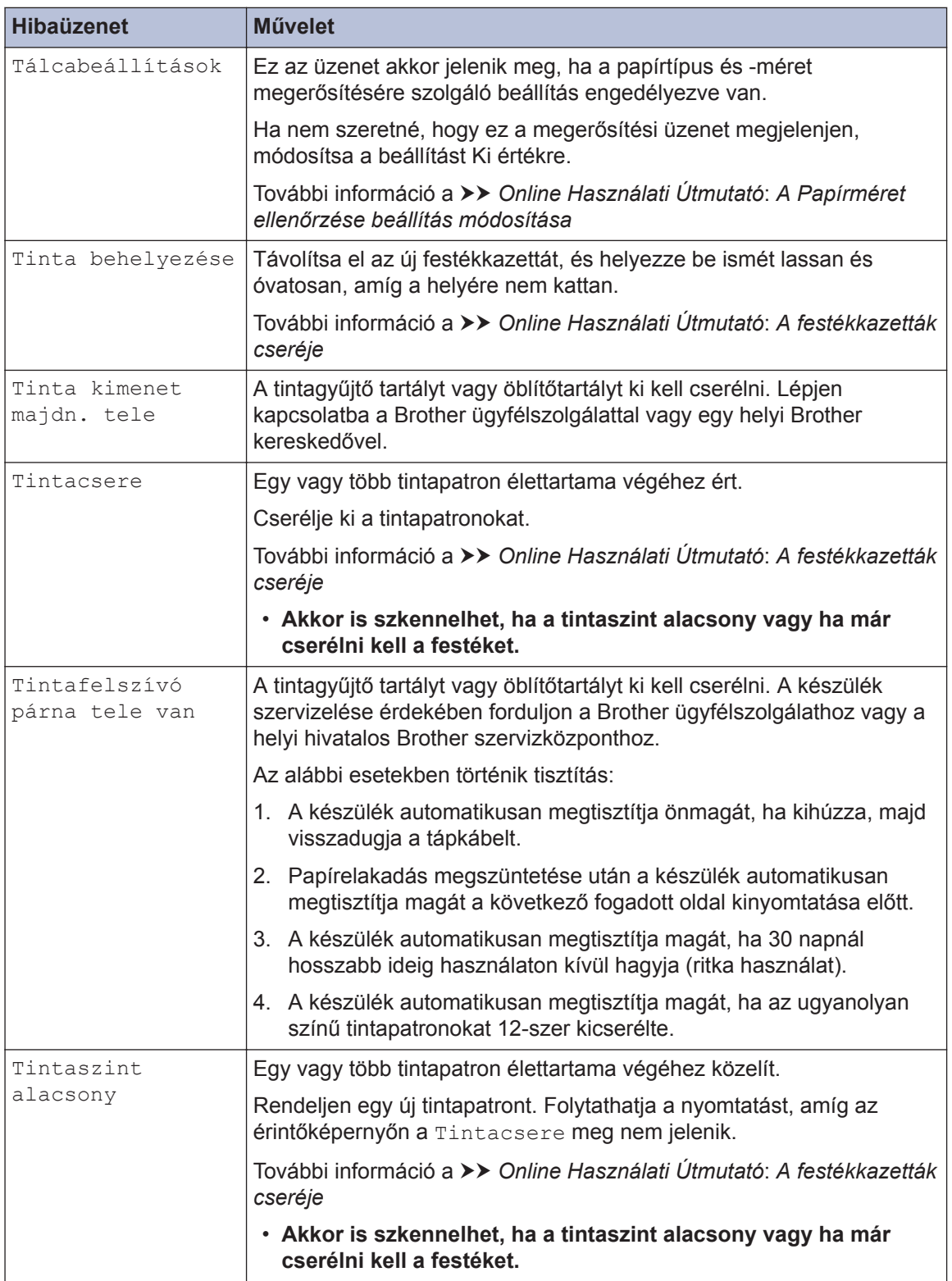

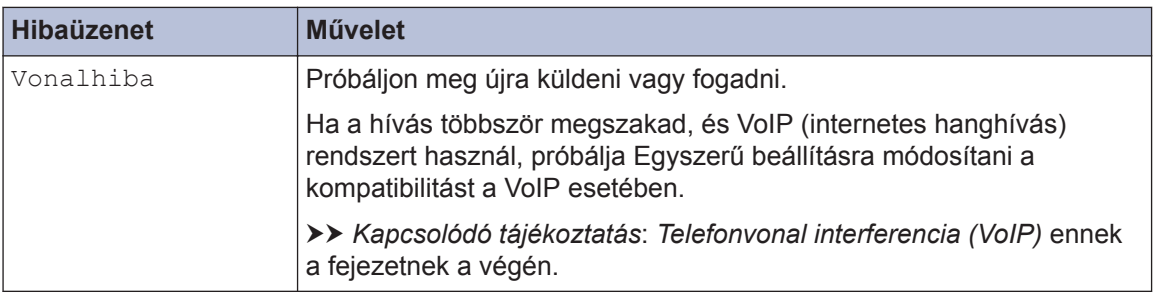

### **Kapcsolódó tájékoztatás**

- • [Telefonvonal interferencia \(VoIP\)](#page-17-0)  $\rightarrow$  részt a(z) 17
- • [Kellékanyag műszaki adatok](#page-33-0)  $\triangleright$  részt a(z) 33

## **Hibakeresés a vezeték nélküli LAN beállításhoz**

### **Vezeték nélküli LAN jelentés hibakódjai**

Ha a Vezeték nélküli LAN jelentés sikertelen csatlakozást jelez, ellenőrizze a hibakódot a nyomtatott jelentésen, és tekintse meg a táblázat megfelelő utasításait:

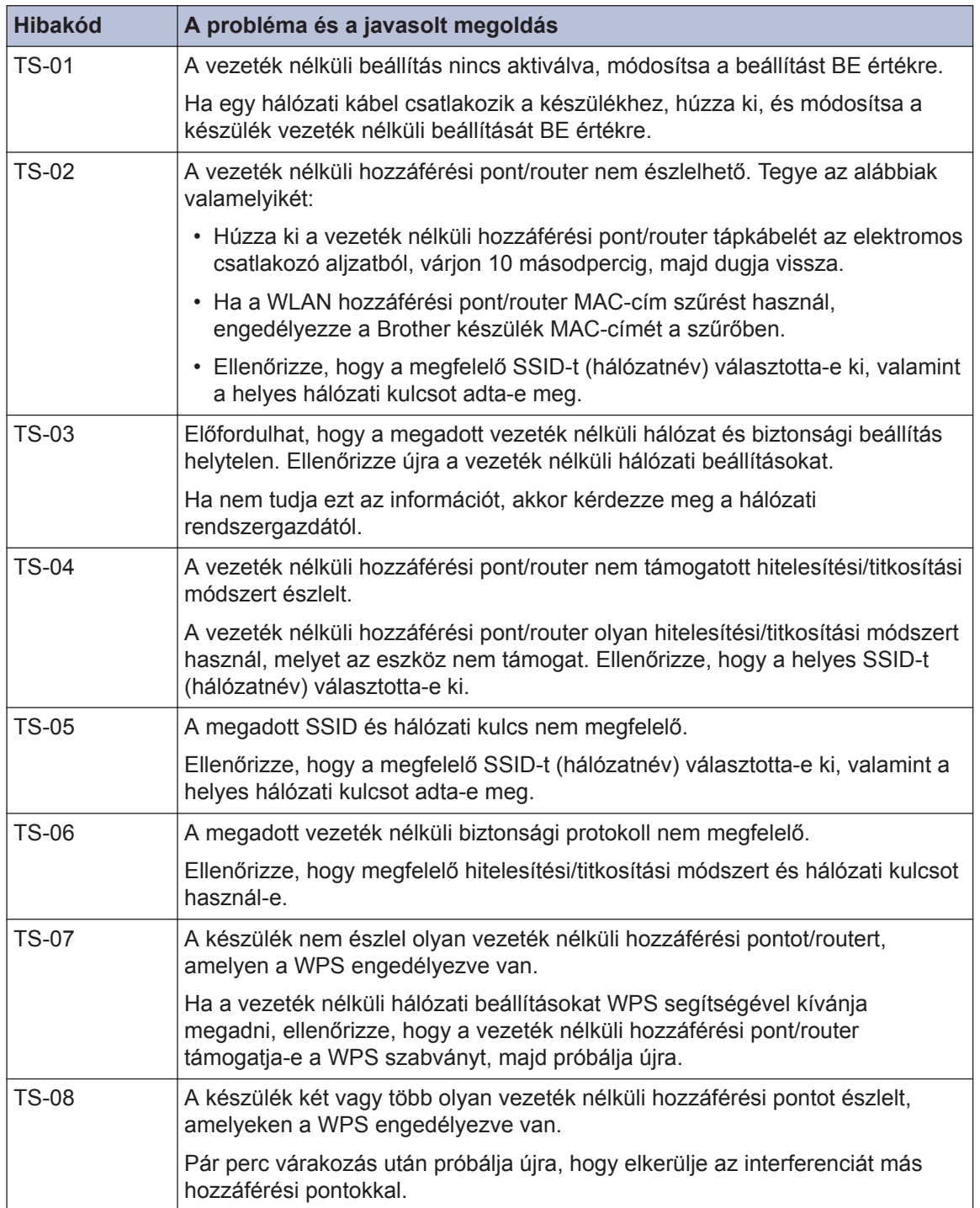

**Függelék**

## **Szöveg bevitele a Brother készüléken**

**C**

- Az elérhető karakterek függhetnek az adott országtól.
- A billentyűzet elrendezése a használt funkció függvényében eltérő lehet.

Ha szöveget kell beírnia a Brother készülékén, egy billentyűzet jelenik meg az érintőképernyőn.

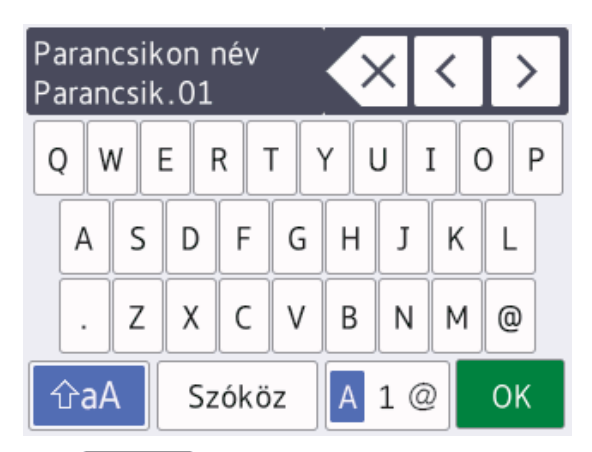

- A  $\mathsf{A}$  1  $\mathsf{Q}$  megnyomásával válthat a betűk, a számok és a speciális karakterek beviteli módjai között.
- $\hat{a}$  megnyomásával válthat a kisés nagybetűk között.
- Ha a kurzort balra vagy jobbra kívánja mozgatni, nyomja meg a ◀ vagy ▶ gombot.

#### **Szóköz beszúrása**

• Szóköz beviteléhez nyomja meg a [Szóköz] gombot. A kurzor mozgatásához nyomja meg a  $\blacktriangleright$  gombot.

#### **Javítások végrehajtása**

• Ha egy téves karaktert gépelt be és ki akarja azt javítani, nyomja meg a < vagy > gombot a téves karakter kijelöléséhez.

Nyomja meg a  $\overline{\times}$  gombot, és gépelje be a megfelelő karaktert.

- Egy karakter beszúrásához nyomja meg a ◀ vagy ▶ gombot a kurzor megfelelő helyre történő mozgatásához, és vigye be a karaktert.
- Nyomja meg a  $\times$  gombot, ha ki akar törölni egy karaktert, vagy nyomja le és tartsa lenyomva a  $\overline{\times}$  gombot, ha az össszes karaktert törölni kívánja.

## **Információk a 801/2013 tanácsi rendelettel összhangban**

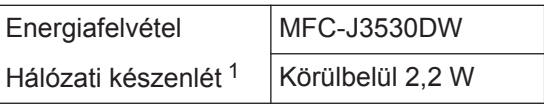

1 Minden hálózati port aktiválva és csatlakoztatva

#### **A vezeték nélküli LAN engedélyezése/ letiltása**

A vezeték nélküli hálózati kapcsolat ki- vagy

bekapcsolásához nyomja meg a

[Beállítás] > [Minden beá.] > [Hálózat] > [Hálózati I/F] > [WLAN] vagy [Vezetékes LAN] gombokat.

## <span id="page-33-0"></span>**Kellékanyag műszaki adatok**

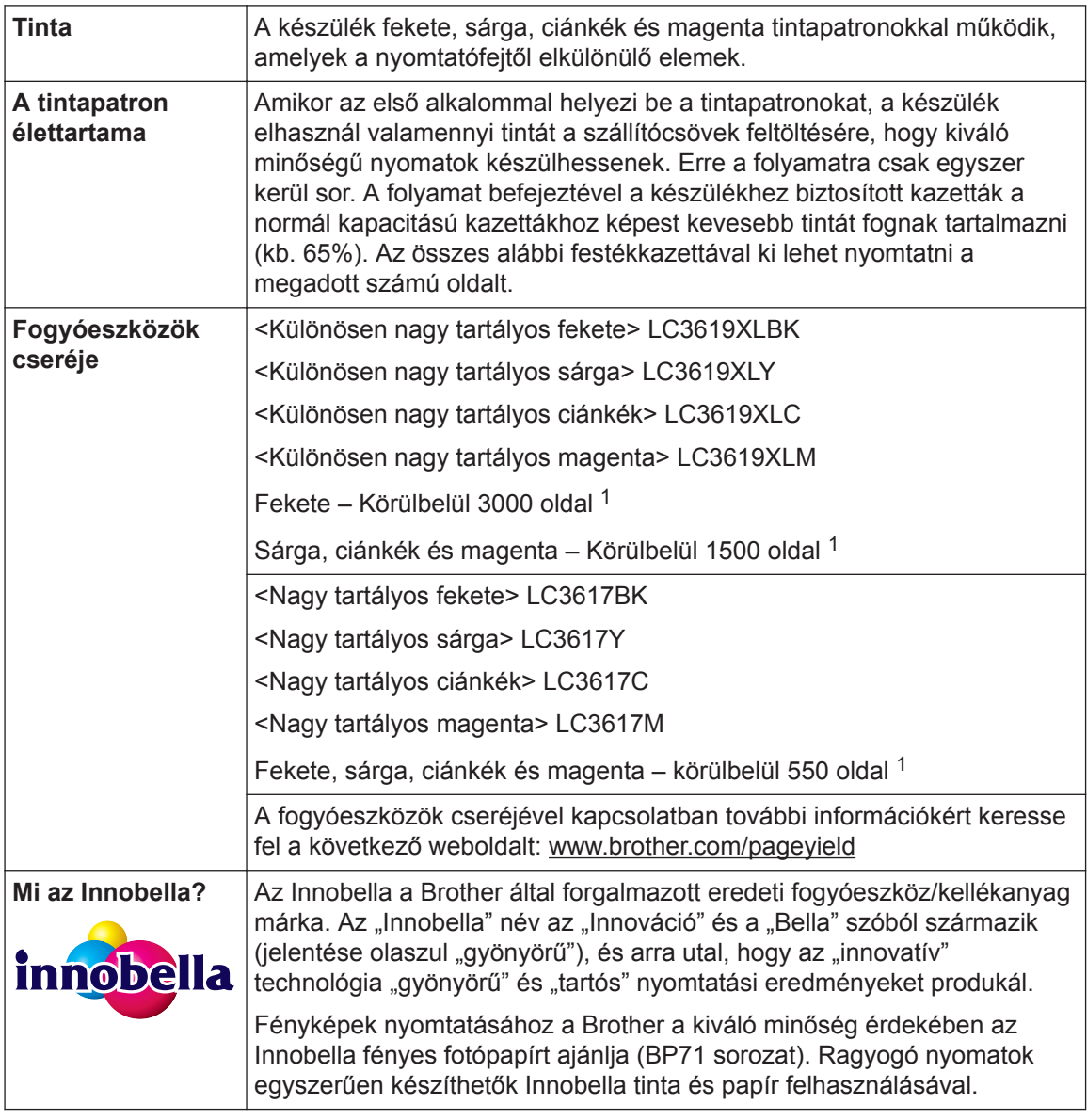

1 A patron hozzávetőleges teljesítményét az ISO/IEC 24711 alapján határoztuk meg

## **EROTHER**<br>CREATIVECENTER

Ha Windows® operációs rendszert használ, kattintson duplán a **Brother Creative Center**

ikonra **43 az asztalán, hogy megnyissa INGYENES** weboldalunkat, mely fényképeket,

szöveges és kreatív anyagokat tartalmaz, melyek segítségével könnyedén létrehozhat és kinyomtathat egyedi anyagokat otthoni és üzleti használatra egyaránt.

A Mac-felhasználók a következő webcímen érhetik el a Brother CreativeCenter központot: [www.brother.com/creativecenter](http://www.brother.com/creativecenter)

### **Kapcsolódó tájékoztatás**

• [Hiba- és karbantartási üzenetek](#page-24-0)  $\triangleright$  részt a(z) 24

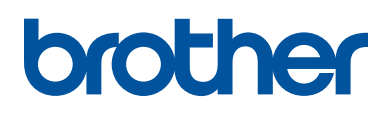

#### **Látogasson meg bennünket a világhálón [www.brother.com](http://www.brother.com/)**

100%-ban újrahasznosított papírból készült (kivéve a fedőlapot)

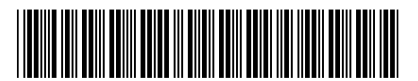

D00GFV001-00 HUN 0 verzió

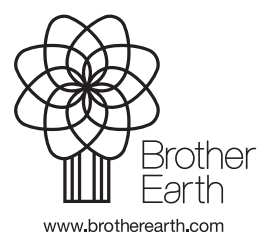